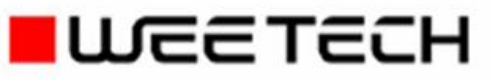

## **Software manual**

# **CEETIS Diagnostics**

*Doc.-No.: 600016EN (3. Edition, Revision A), 06.05.2019, FH*

This manual contains instructions on how to install and operate the described WEETECH product. The data and information for this manual has been compiled with absolute care and attention to detail. However, no guarantee can be given for a flawless set of instructions. The content of the manual may be altered at any time without prior notice. We also reserve the right to make alterations to the described software. For editorial reasons, it is possible that the software supplied may on rare occasions feature functions that are not yet described in this manual. All alterations and further developments made up to the point at which *CEETIS* was supplied are therefore given in the file "*WhatsNew.pdf*", in the folder "*Documentation*".

The screenshots and figures used in this manual are only used for the purposes of explanation and may differ from the actual screen displays and figures that appear in the product itself. We would like to emphasize that any guarantee or liability on our part will be rendered invalid if the instructions in this manual or in any authorized supplementary documentation are ignored or if the appliance is used in any way other than described. Most of the company names and brands mentioned in this manual are registered trademarks and are subject to the associated legal restrictions. This manual may only be reproduced or duplicated, wholly or in part, with the written permission of WEETECH.

### **CEETIS**

### **Diagnostics Software manual**

Doc.-No.: 600016EN "3. Edition, Revision A, released May 2019 © Copyright 2019 WEETECH GmbH

### **Remark:**

 $\Rightarrow$  This manual is a translation of the German edition: *3. Ausgabe, Revision A*

### **WEETECH GmbH**

Hafenstraße 1 D-97877 Wertheim Germany Tel.: +49 (0) 9342 875-0 Fax: +49 (0) 9342 875-175 www.weetech.de

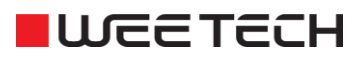

## **Contents**

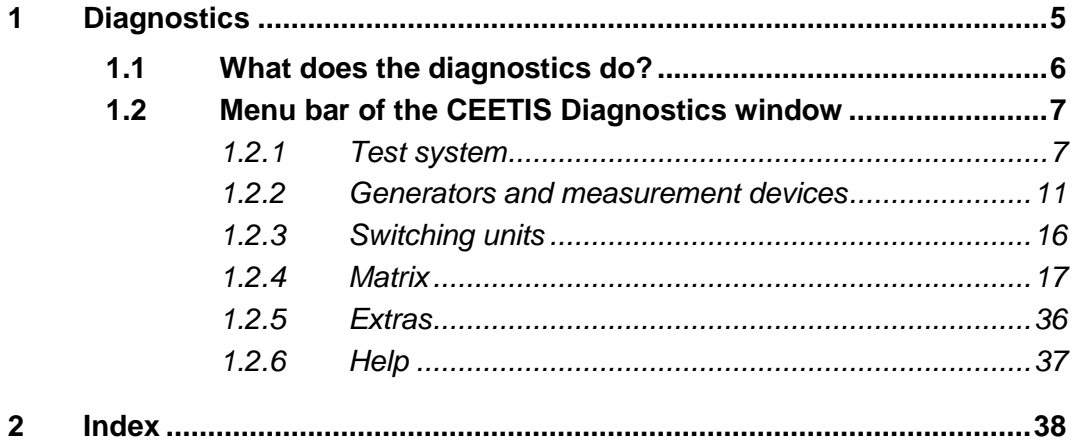

## <span id="page-4-0"></span>**1 Diagnostics**

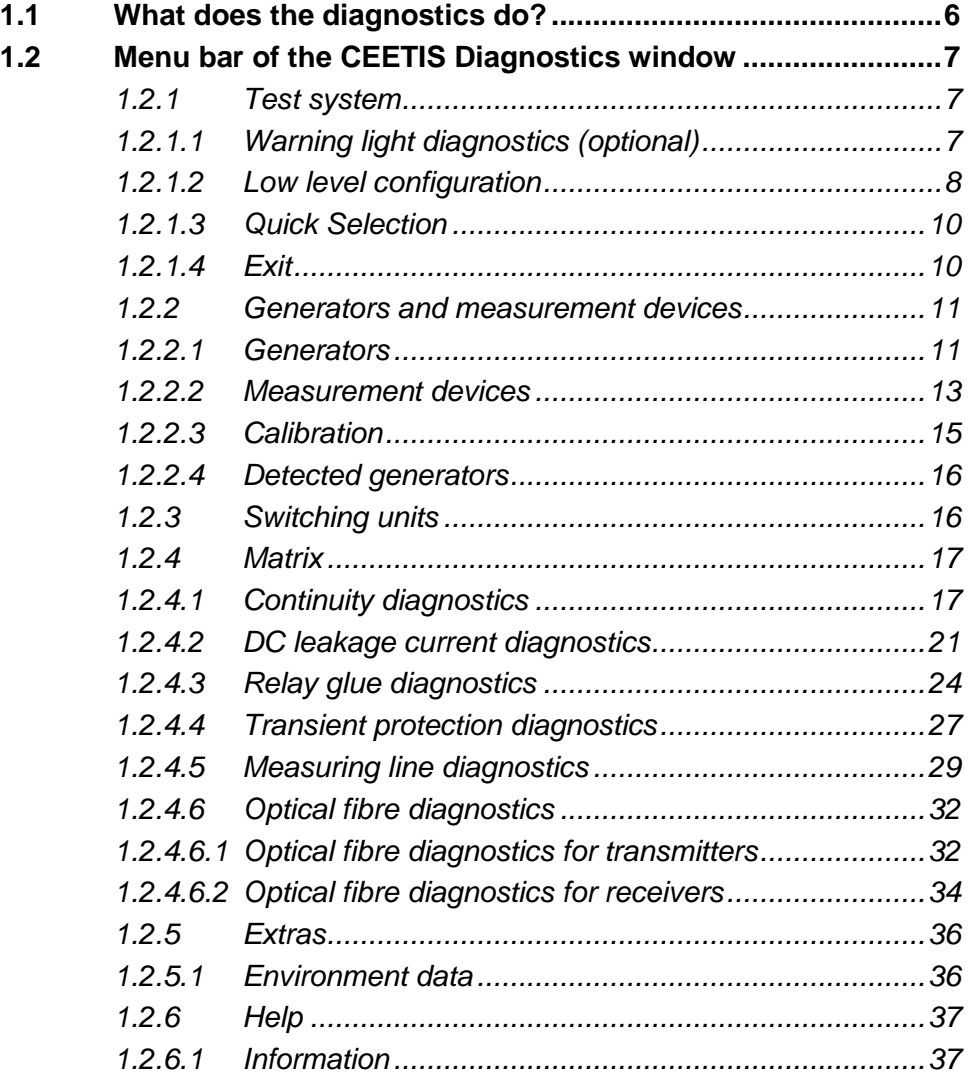

### <span id="page-5-0"></span>**1.1 What does the diagnostics do?**

The *CEETIS* diagnostics function tests the functioning of the generators, measurement devices and the switching matrix.

If the diagnostics reveals variations from the default values, calibration or adjustment by customer service or a replacement<sup>I</sup> of this component may be necessary. Clarify this by contacting WEETECH GmbH customer service or an authorised agent.

If you require **calibration with a calibration certificate** contact WEETECH GmbH customer service.

The measurement devices used by WEETECH GmbH for calibration are calibrated on a regular basis. They comply with national standards "Physikalische Technische Bundesanstalt (PTB)", the German national metrology institute, or other national standards.

When performing an internal **generator calibration** the accuracy of the generators is tested using built-in precision resistors.

The intervals for automatic generator calibration can be specified in the *CEETIS* configuration. WEETECH Germany recommends a full calibration each year for the *W 454*.

If required, a generator calibration can be performed manually at any time, in addition to the specified intervals (see *[Calibration](#page-14-0)* on **page** *[15](#page-14-0)*).

In addition, diagnostics can be performed on the *switching units*, the *matrix* and the *warning lights* (optional).

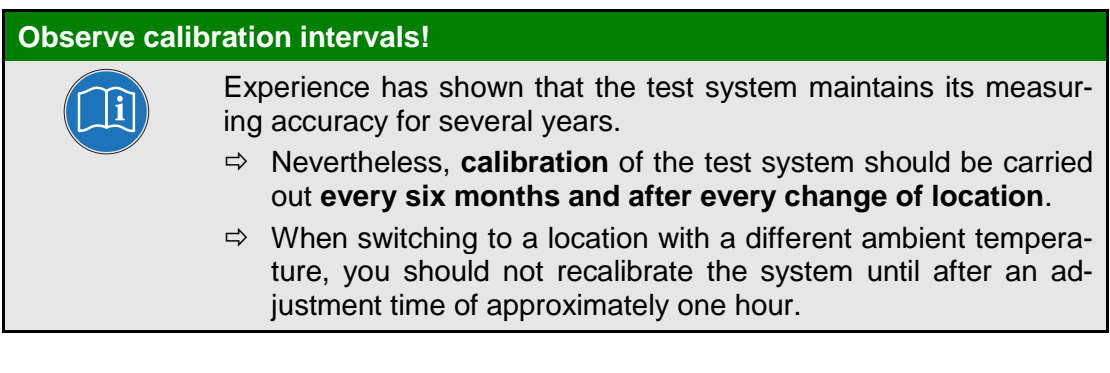

 <sup>1</sup> The replacement of defective components is described in the chapter replacement of system components of the service manual.

## <span id="page-6-0"></span>**1.2 Menu bar of the CEETIS Diagnostics window**

### <span id="page-6-1"></span>**1.2.1 Test system**

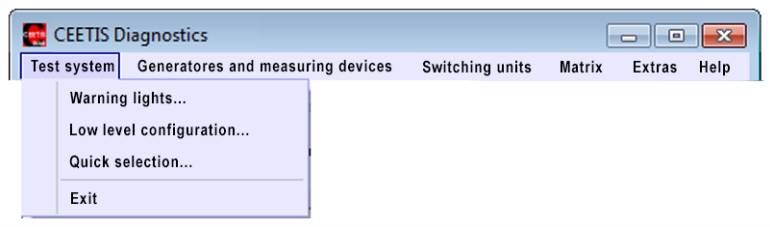

**Fig. 1-1: The** *Test system* **menu**

### <span id="page-6-2"></span>**1.2.1.1 Warning light diagnostics (optional)**

*Warning lamp diagnostics* tests the functioning of the warning light(s).

### **Method:**

- 1. In the *CEETIS Diagnostics* window, click on *Test system → Warning lights...*
	- The *Warning light status* window opens.
	- If you have not connected a warning light, the status *Light not connected* is displayed.
- 2. Connect the warning light and then click on *Repeat* to update the status.

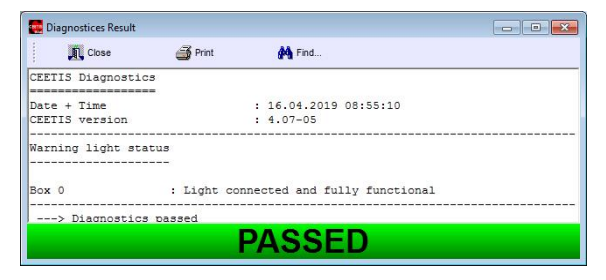

 $\triangleright$  If a warning light is defective, a message is displayed to indicate which warning light segment is defective (e. g. *Light defective: Top*).

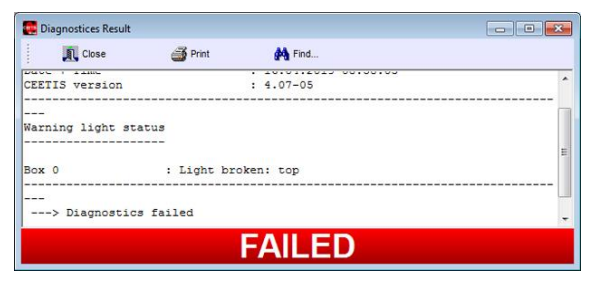

### <span id="page-7-0"></span>**1.2.1.2 Low level configuration**

The *low level configuration* informs you about the current configuration of your test system.

- In the *CEETIS Diagnostics* window, click on *Test system → Low level configuration...*
	- The *Low level configuration* window opens.

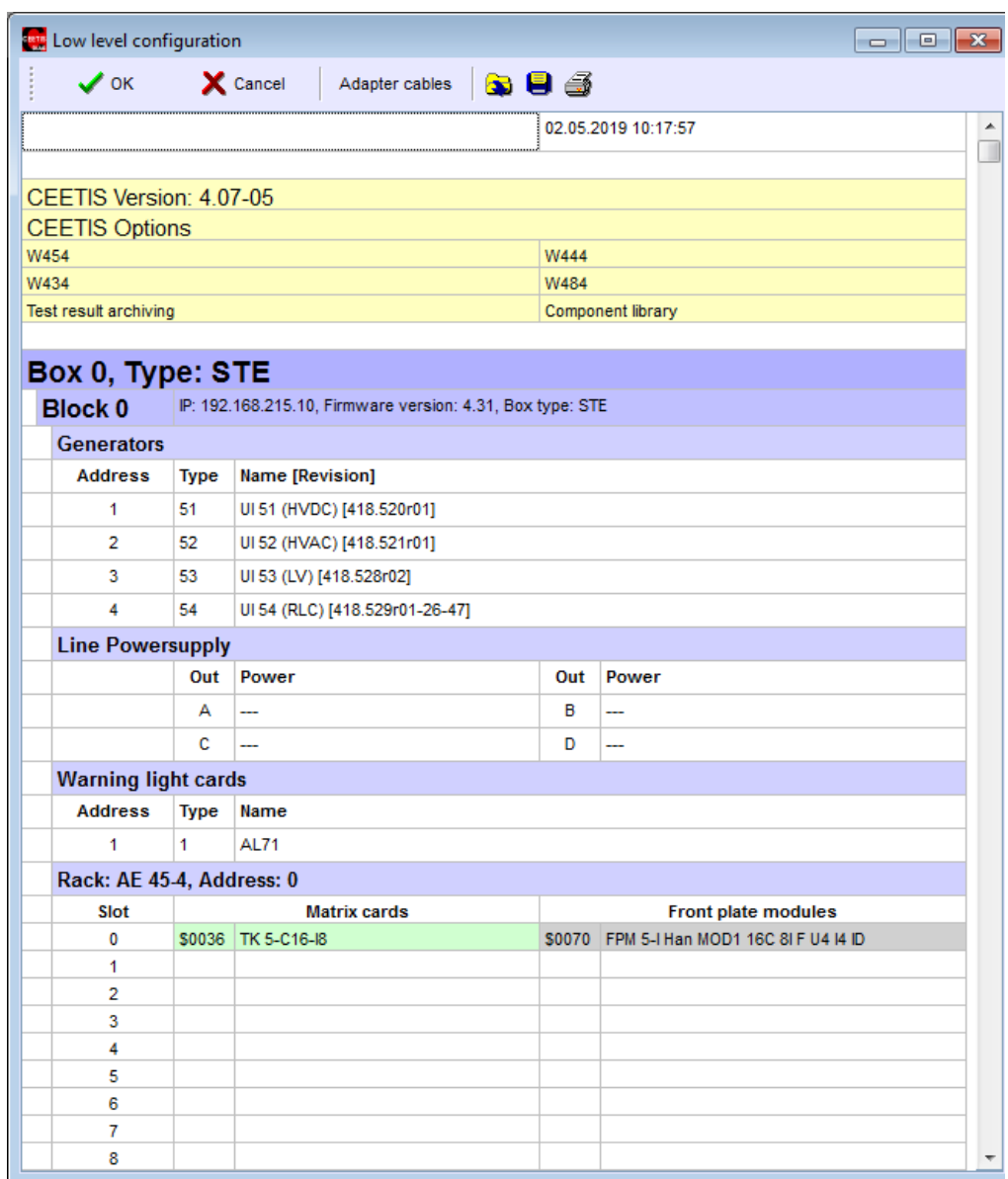

**Fig. 1-2: The** *Low level configuration* **window**

|                           |                |                           |  | 04.05.2010 15:43:47                  |                |           |
|---------------------------|----------------|---------------------------|--|--------------------------------------|----------------|-----------|
| Box: 0                    |                |                           |  |                                      |                |           |
| <b>Block 0</b>            | IP: 192.       |                           |  |                                      |                |           |
| <b>Generators</b>         |                |                           |  |                                      |                |           |
| <b>Address</b>            | <b>Type</b>    | <b>Name [Revision]</b>    |  |                                      |                |           |
| -1                        | 51             | UI 51 (HVDC) [418.520r02] |  |                                      |                |           |
| $\overline{2}$            | 52             | UI 52 (HVAC) [418.521r01] |  |                                      |                |           |
| <b>Remote cards</b>       |                |                           |  |                                      |                |           |
| <b>Address</b>            | <b>Type</b>    | <b>Name</b>               |  |                                      |                |           |
| 0                         | $\overline{2}$ | AL70-0                    |  |                                      |                |           |
| Rack: AE 45-4, Address: 0 |                |                           |  |                                      |                |           |
| Slot                      |                | <b>Matrix cards</b>       |  | <b>Front plate modules</b>           | ID Chip 0      | ID Chip 1 |
| 0                         |                | \$0033 TK 5-B64-U8-K8     |  | \$0040 FPM 5-AB DIN41618 HD 64p F ID | \$0000080BF2BA |           |
| $\mathbf{1}$              |                | \$0033 TK 5-B64-U8-K8     |  | \$0040 FPM 5-AB DIN41618 HD 64p F ID | \$0000080C00D1 |           |
| $\overline{2}$            |                |                           |  |                                      |                |           |
| 3                         |                |                           |  |                                      |                |           |
| 4                         |                |                           |  |                                      |                |           |
| 5                         |                |                           |  |                                      |                |           |

**Fig. 1-3: Configuration of a test system with adapter cables connected**

### **Buttons in the** *Low level configuration* **window:**

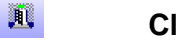

Adapter cables

Closes the *Low level configuration* window.

### **Adapter cables**

**Close**

Clicking on this button allows you to show the values of the ID chips (ID) for all connected adapter cables.

 $\bullet$ 

6.

### **Name of selected file type (\*.extension)**

Opens a browser window in which you can select and open a configuration file.

### **Save**

Saves the configuration file currently displayed.

### **Print**

Prints the content of the *Low level configuration* window.

### <span id="page-9-0"></span>**1.2.1.3 Quick Selection**

This item opens the *Quick Selection* window. Here you can select all the diagnostics and calibrations you require.

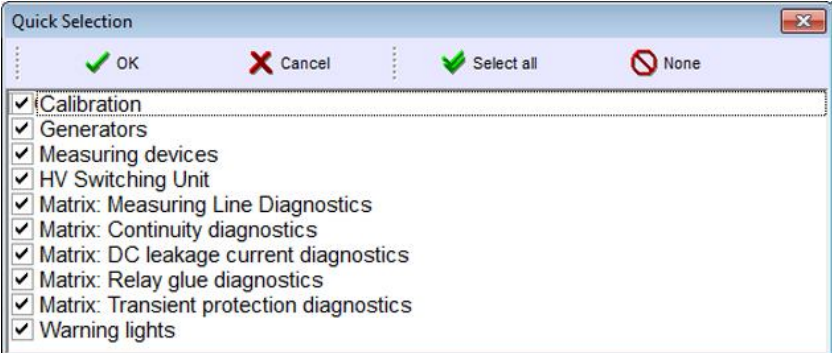

**Fig. 1-4: The** *Quick Selection* **window**

### **Meaning of the buttons:**

## **OK:**

Accepts the current selection and closes the window.

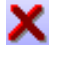

## **Cancel:**

Closes the window without accepting the current selection.

### Select all:

Selects all displayed points.

## **None:**

Removes the current selection.

### <span id="page-9-1"></span>**1.2.1.4 Exit**

This item closes the *CEETIS Diagnostics* window.

### <span id="page-10-0"></span>**1.2.2 Generators and measurement devices**

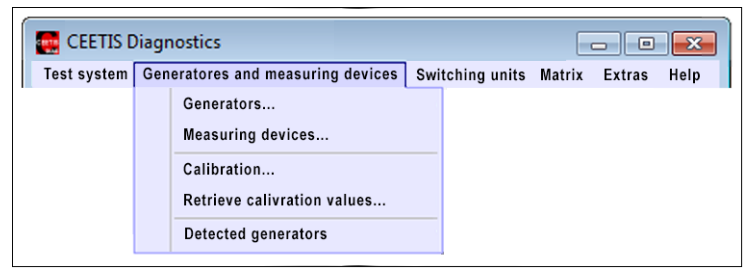

**Fig. 1-5: The** *generators and measurement devices* **window**

### <span id="page-10-1"></span>**1.2.2.1 Generators**

This Item is used to test the current and voltage ranges of the generators of your test system by the aid of a multimeter.

- 1. In the *Generator selection* window, select the generators for which you want to perform diagnostics.
	- $\triangleright$  The generators displayed in this window depend on the configuration of your test system.

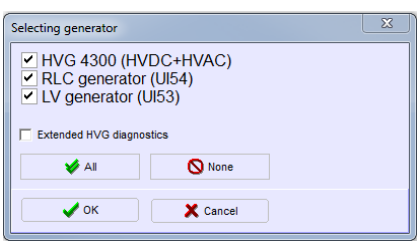

- 2. Confirm your selection with *OK*
- 3. The window for the first diagnostics step opens:

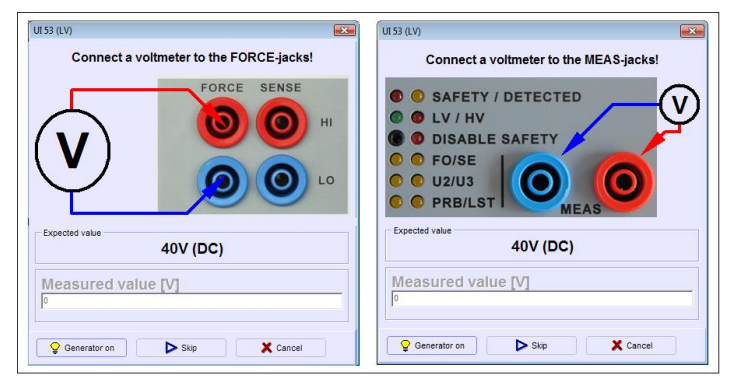

**Fig. 1-6: Instructions for the first diagnostics step (left image W 454, right image W 444)** 

- 4. Connect the voltmeter to the two *Force* jacks as specified.
	- $\triangleright$  Make sure that you connect the multimeter to the correct measurement jacks in line with the instructions.
	- $\triangleright$  For the individual diagnostics steps, make sure you have always set an appropriate measuring range on your multimeter.
- 5. Click on *Generator on*.
- 6. Read off the measured value on the connected multimeter and enter it in the *Measured value [V]* field.
- 7. Click on *OK* to confirm your entry. The window for the next diagnostic step opens.
- 8. For all subsequent diagnostic steps, follow the instructions on the screen. Continue to the end of the diagnostics in this way.
	- The *Skip* **button** can be used to skip a diagnostics step (not recommended).
	- The *Cancel* **button** can be used to exit the diagnostics.
- 9. At the end of the diagnostics, the *Diagnostics Result* windows opens with the diagnostics report.
	- $\triangleright$  In the text viewer, you can browse the diagnostics report for particular entries and print it out.

| Diagnostices Result                                                                          |                  |                                            | $\begin{array}{c c c c c c} \hline \multicolumn{3}{c }{\multicolumn{3}{c }{\multicolumn{3}{c }{\multicolumn{3}{c }{\multicolumn{3}{c }{\multicolumn{3}{c }{\multicolumn{3}{c }{\multicolumn{3}{c}}}}}} \hline \multicolumn{3}{c }{\multicolumn{3}{c }{\multicolumn{3}{c }{\multicolumn{3}{c }{\multicolumn{3}{c }{\multicolumn{3}{c }{\multicolumn{3}{c }{\multicolumn{3}{c }{\multicolumn{3}{c }{\multicolumn{3}{c }{\multicolumn{3}{c }{\multicolumn{3$ |  |  |  |
|----------------------------------------------------------------------------------------------|------------------|--------------------------------------------|----------------------------------------------------------------------------------------------------|--|--|--|
| $\mathbb{R}$ Close                                                                           | — <i>a</i> Print | <b>A</b> Find                              |                                                                                                    |  |  |  |
| Generator diagnostics                                                                        |                  |                                            |                                                                                                    |  |  |  |
| Date + Time<br>CEETIS version                                                                |                  | $: 15.04.2019$ $17:42:38$<br>$: 4.07 - 05$ |                                                                                                    |  |  |  |
| Tested Devices                                                                               |                  |                                            |                                                                                                    |  |  |  |
| $-$ HVAC generator (UI52) $[418.521r01]$                                                     |                  |                                            |                                                                                                    |  |  |  |
| Generator                                                                                    |                  | : HVAC generator (UI52)                    |                                                                                                    |  |  |  |
| Voltage ranges                                                                               |                  |                                            |                                                                                                    |  |  |  |
| Expected value = $750V + (-37, 5V)$ [HVAC generator (UI52)]<br>External measured value= 750V |                  |                                            |                                                                                                    |  |  |  |
| Current ranges                                                                               |                  |                                            |                                                                                                    |  |  |  |
| Result: Diagnostics passed                                                                   |                  |                                            |                                                                                                    |  |  |  |
| <b>PASSED</b>                                                                                |                  |                                            |                                                                                                    |  |  |  |

**Fig. 1-7: The diagnostics report in the text viewer**

### **Meaning of report results:**

**Reference value:**

Default value with the permitted tolerances. In square brackets: Name of the generator tested.

**External measured value:**

Actual value measured using the multimeter and entered in the *Measured value* field in the diagnostics window.

### <span id="page-12-0"></span>**1.2.2.2 Measurement devices**

This item tests the measuring ranges of the generators. This is done by comparing the internally determined measured values with the external measured values of the multimeter.

- 1. In the *Generator selection* window, select the generators for which you want to perform diagnostics.
	- $\triangleright$  The generators displayed in this window depend on the configuration of your test system.

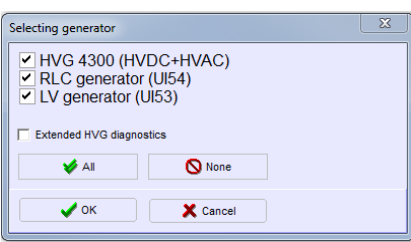

- 2. Confirm your selection with *OK*
- 3. The window for the first diagnostics step opens:

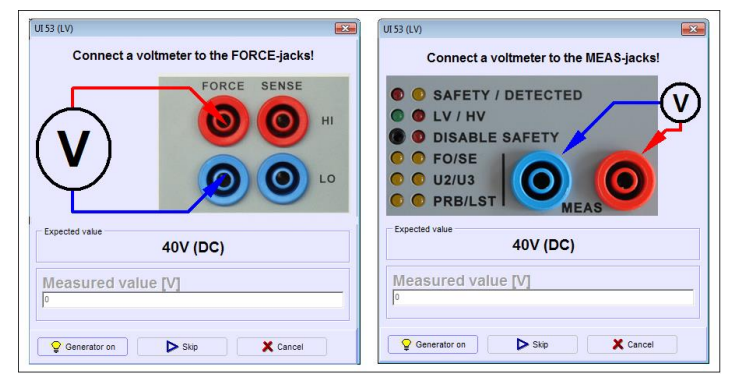

**Fig. 1-8: Instructions for the first diagnostics step (left image W 454, right image W 444)** 

- 4. Connect the voltmeter to the two *Force* jacks as specified.
	- $\triangleright$  Make sure that you connect the multimeter to the correct measurement jacks in line with the instructions.
	- $\triangleright$  For the individual diagnostics steps, make sure you have always set an appropriate measuring range on your multimeter.
- 5. Click on *Generator on*.
- 6. Read off the measured value on the connected multimeter and enter it in the *Measured value [V]* field.
- 7. Click on *OK* to confirm your entry. The window for the next diagnostic step opens.
- 8. For all subsequent diagnostic steps, follow the instructions on the screen. Continue to the end of the diagnostics in this way.
	- The *Skip* **button** can be used to skip a diagnostics step (not recommended).
	- The *Cancel* **button** can be used to exit the diagnostics.
- 9. At the end of the diagnostics, the *Diagnostics Result* windows opens with the diagnostics report.
	- $\triangleright$  In the text viewer, you can browse the diagnostics report for particular entries and print it out.

### **Meaning of report results:**

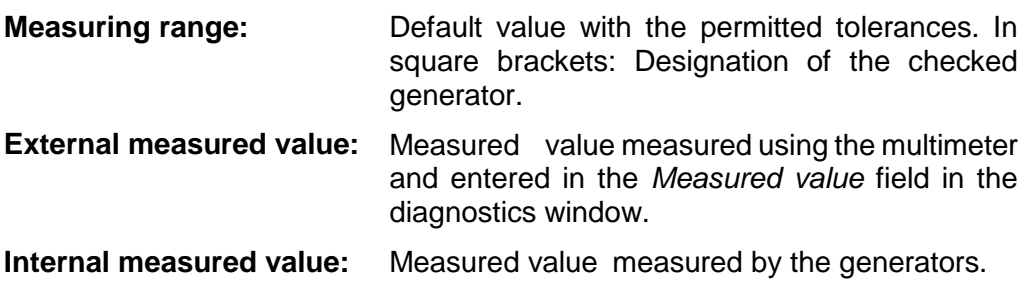

- 10. To perform the diagnostics again, click on *Retry*.
	- To repeat the diagnostics with changed parameters, click on *Generators and measurement devices → Measuring devices...*.

### <span id="page-14-0"></span>**1.2.2.3 Calibration**

The *generator calibration* guarantees the measuring accuracy of the generators by internal calibration. The measuring accuracy of the generator is checked using builtin precision resistors and recalibrated if necessary.

In the *Test system configuration* you can specify the calibration intervals for the **automatic generator test**.

Generator calibration is carried out automatically according to the set calibration interval. If you want to perform a generator calibration independently of the set calibration interval:

- 1. On the *Calibration and measuring devices* click on *Calibration...*.
- 2. In the *Generator selection* window, select the generators for which you want to perform diagnostics.
- 3. Confirm your selection with *OK*.
- 4. At the end of the calibration, a text viewer opens with the calibration report.
	- $\triangleright$  Here, you can browse the calibration report for particular entries and print it out.

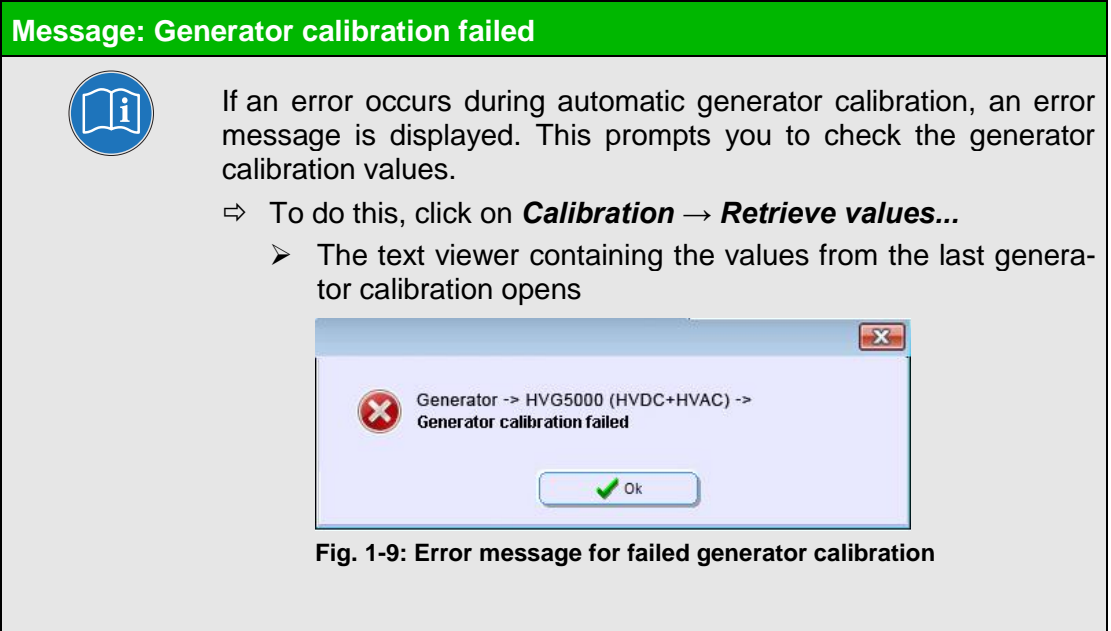

### <span id="page-15-1"></span>**1.2.2.4 Detected generators**

This menu item displays all generators that are available in the test system. For each generator the bus address, the ID and the serial number are displayed.

| <b>CEETIS Diagnostics</b>                    |                        |                  |                            |                   |                               |   |                  |
|----------------------------------------------|------------------------|------------------|----------------------------|-------------------|-------------------------------|---|------------------|
| Test system Generators and measuring devices | <b>Switching Units</b> | Matrix<br>Extras | Help                       |                   |                               |   |                  |
| <b>803 Abort</b><br>Retry                    |                        |                  |                            |                   |                               |   |                  |
| <b>LU</b> EETECH                             |                        |                  |                            |                   |                               |   | W 444            |
|                                              |                        |                  | Bus address (Idientifier ) |                   | Serial number                 |   |                  |
| HV Switching Unit (WA07)                     |                        |                  | $\overline{9}$             |                   | 418.694r03                    |   |                  |
| RLC generator (UI54)                         |                        |                  | $\overline{4}$             |                   | 54   418.529r01-26-47         |   |                  |
| LV generator (UI53)                          |                        |                  | 3                          |                   | 53<br>418.528r02              |   |                  |
| HVAC generator (UI52)                        |                        |                  | $\overline{2}$             |                   | 52<br>418.521r01              |   |                  |
| HVDC generator (UI51)                        |                        |                  | $\mathbf{1}$               |                   | 51 <sub>1</sub><br>418.520r01 |   |                  |
| m.<br>$\overline{a}$                         |                        |                  |                            |                   |                               |   |                  |
| <b>Select diagnostics: Ready</b>             |                        |                  |                            | Dangerous voltage | $\mathbf{0}$                  | 0 | <b>No errors</b> |

**Fig. 1-10: The "CEETIS Diagnostics" window with all generators present in the test system**

### <span id="page-15-0"></span>**1.2.3 Switching units**

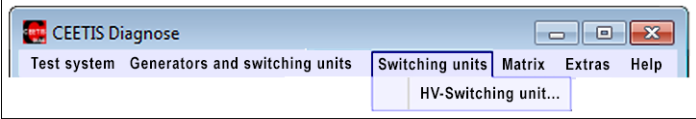

**Fig. 1-11: The** *Switching units* **menu**

This Item allows you to test the switching units of your test system.

- 1. In the *Switching Units* menu, click on *HV-switching unit...*.
	- $\triangleright$  The diagnostics tests the functioning of the relays on the switching unit and the test result is displayed in the *Diagnostics Result* window.

### <span id="page-16-0"></span>**1.2.4 Matrix**

*Matrix diagnostics* checks the functioning of the switching matrix (test point modules, racks).

Matrix diagnostics is divided into several individual diagnostics operations. .

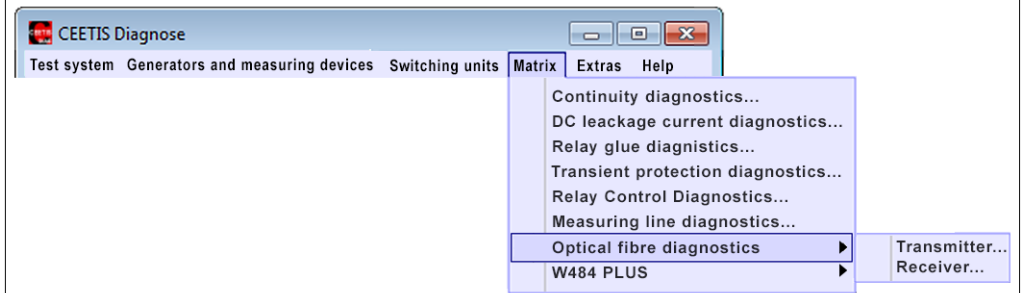

**Fig. 1-12: The** *Matrix* **menu**

### <span id="page-16-1"></span>**1.2.4.1 Continuity diagnostics**

*Continuity diagnostics* tests all relays on the cards for continuity. To do this, a current is impressed with the relays closed and the resistance is calculated from the measured voltage. For a relay to be classified as error free, the calculated resistance must be below the specified threshold.

- 1. Click on *Matrix → Continuity diagnostics...*.
- 2. The *Matrix diagnostics wizard* opens. You can call up the matrix configuration if required, to update any changes made to the test system matrix.
	- **►** Click on *Continue* to continue the diagnostics.

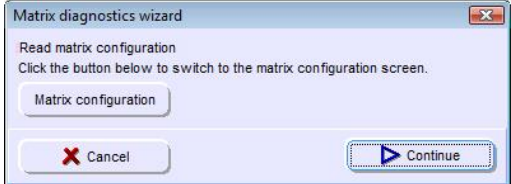

### **Diagnostics CEETIS**

- 3. Select the card range to be tested.
	- $\triangleright$  To do this, enter the numbers of the first and last card to be tested in the fields and click on *Continue*.

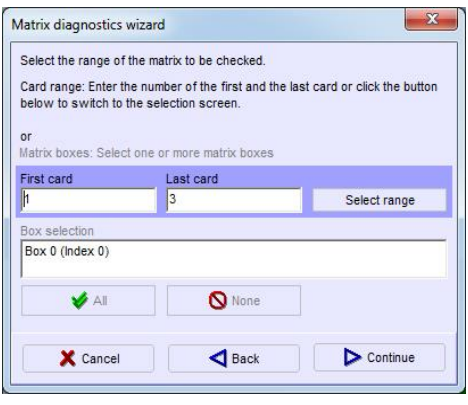

- You can also specify the card range using the *Select range* window. For this open the window using the *Select range* button.
- $\triangleright$  This window shows which slot is occupied by which card type. If your system is equipped with different card types, this provides you with an easy method of selecting a particular card type.

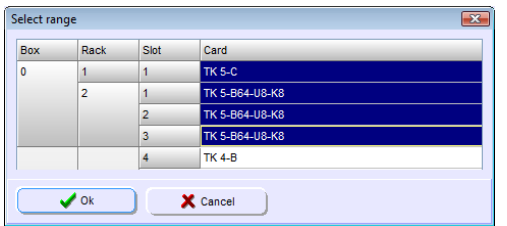

- 4. Select the relays to be tested.
	- $\triangleright$  Not all relays are present in every test system.
	- Only select the *U1/U4* relay if no voltage sources are connected.
	- $\triangleright$  If you are testing a system with a distributed matrix, for the power relay test all matrix cases (MCs) must be connected with the *U2/U3* cables.

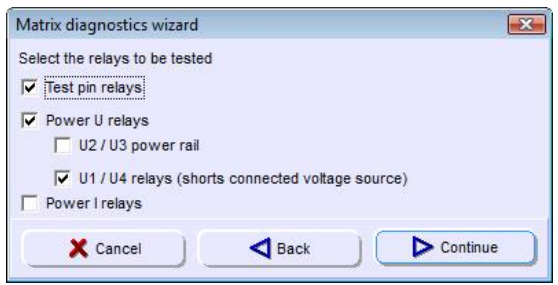

- 5. In this window, you can set the values for the test pin parameters.
	- $\triangleright$  The default values are displayed when the window is opened.

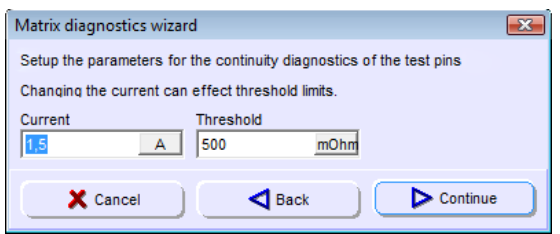

- 6. In this window, you can set the values for the power pin parameters.
	- $\triangleright$  This window is only displayed if your test system contains power pins.
	- $\triangleright$  The default values are displayed when the window is opened.
	- Click on *Continue*.

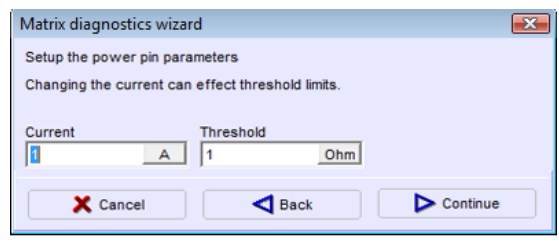

 $\triangleright$  A message notifies you that all UUTs have to be removed from the tester and all external voltage sources turned off.

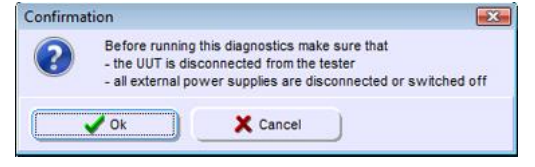

- 7. **Follow this message** and click on *OK* to start the diagnostics.
	- $\triangleright$  In the status bar, a progress bar indicates the progression of the diagnostics.
	- $\triangleright$  The number of errors found during diagnostics is displayed in the right-hand field in the status bar.
- 8. If diagnostics is finished the *Diagnostics Result* window opens with the diagnostic report.
	- $\triangleright$  You can search the diagnostic report for entries and print it out.
	- $\triangleright$  If all measured values are within the specified tolerances, the message **Passed** appears at the end of the report. If errors occurred during diagnostics, the message *Failed* is displayed.
- 9. To perform the diagnostics again, click on *Retry*.
	- $\triangleright$  To repeat the diagnostics with changed parameters, go to the menu bar and click on *Matrix→ Continuity diagnostics...*.

### <span id="page-20-0"></span>**1.2.4.2 DC leakage current diagnostics**

*DC leakage diagnostics* tests the electrical strength of the relays on the cards. This is done by applying a voltage to the opened relays and measuring the flowing current. The resistance determined must be above the specified threshold value.

### **Method:**

- 1. Click on *Matrix → DC leakage diagnostics...*
- 2. The *Matrix diagnostics wizard* opens. You can call up the matrix configuration if required, to update any changes made to the test system matrix.
	- **►** Click on *Continue* to continue the diagnostics.

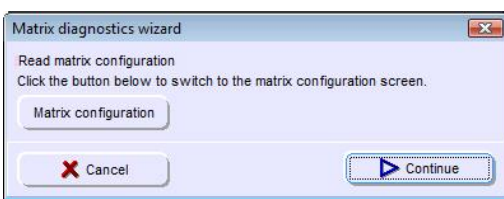

- 3. Select the card range to be tested.
	- $\triangleright$  To do this, enter the numbers of the first and last card to be tested in the fields and click on *Continue*.

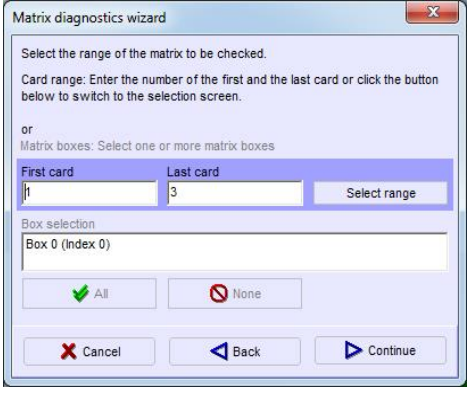

 You can also specify the card range using the *Select range* window. For this open the window using the *Select range* button.

 $\triangleright$  This window shows which slot is occupied by which card type. If your system is equipped with different card types, this provides you with an easy method of selecting a particular card type.

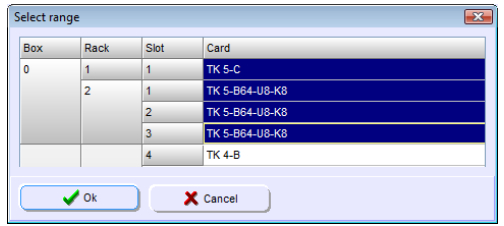

- 4. Setup the parameters for the *DC leakage current diagnostics*. If your test system has several card types, you can set the parameters for each card type separately. To do this, click on the appropriate tab to set the parameters for the required specification (e. g. *C* or *D*).
	- $\triangleright$  The default values are displayed when the window is opened.

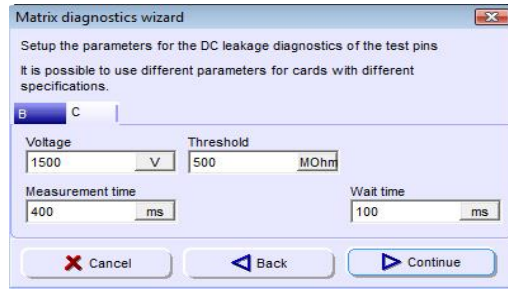

- 5. Click on *Continue*.
	- $\triangleright$  A message notifies you that all UUTs have to be removed from the tester and all external voltage sources turned off.

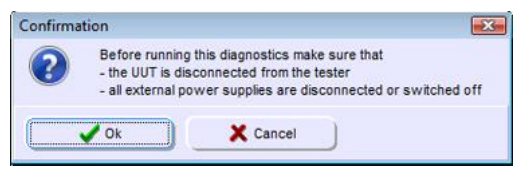

- 6. **Follow this message** and click on *OK* to start the diagnostics.
	- $\triangleright$  In the status bar, a progress bar indicates the progression of the diagnostics.
	- $\triangleright$  The number of errors found during diagnostics is displayed in the right-hand field in the status bar.
- 7. If diagnostics is finished the *Diagnostics Result* window opens with the diagnostic report.
	- $\triangleright$  You can search the diagnostic report for entries and print it out.
	- $\triangleright$  If all measured values are within the specified tolerances, the message **Passed** appears at the end of the report. If errors occurred during diagnostics, the message *Failed* is displayed.

### **Buttons in the text viewer:**

- **Print:** Prints out the diagnostics report.
- **Find...:** Opens a search screen.
	- Enter a value you want to find in the report.
- **Close:** Closes the text viewer and returns to the diagnostics result window.
- 8. To perform the diagnostics again, click on *Retry*.
	- To repeat the diagnostics with changed parameters, click on *Matrix → DC leakage diagnostics...*.

### <span id="page-23-0"></span>**1.2.4.3 Relay glue diagnostics**

*Relay glue diagnostics* tests the power pins on the cards. All relays are first closed and then opened again. The test measures whether all relays have opened again.

### **Method:**

- 1. Click on *Matrix → Relay glue diagnostics...*.
- 2. The *Matrix diagnostics wizard* opens. You can call up the matrix configuration if required, to update any changes made to the test system matrix.
	- **►** Click on *Continue* to continue the diagnostics.

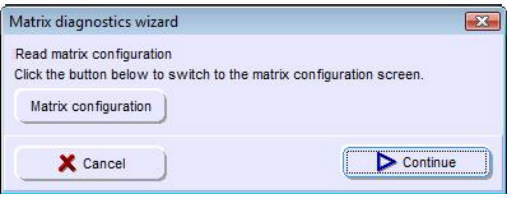

- 3. Select the card range to be tested.
	- $\triangleright$  To do this, enter the numbers of the first and last card to be tested in the fields and click on *Continue*.

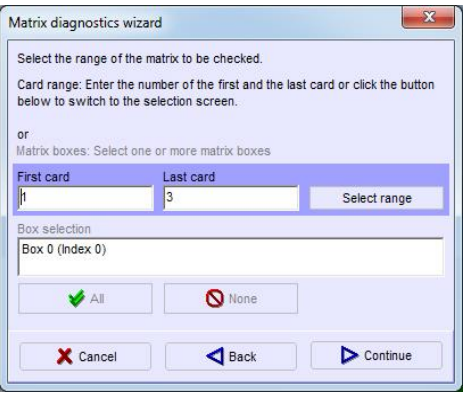

 You can also specify the card range using the *Select range* window. For this open the window using the *Select range* button.

 $\triangleright$  This window shows which slot is occupied by which card type. If your system is equipped with different card types, this provides you with an easy method of selecting a particular card type.

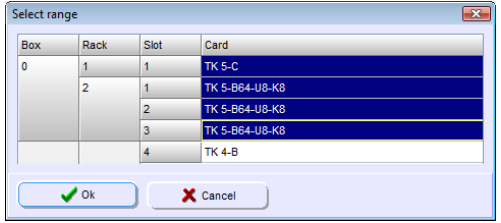

- 4. In the *Setup the parameters* window, the current and the threshold for the relay glue diagnostics are set.
	- $\triangleright$  The default values are displayed when the window is opened.
	- Click on *Continue*.

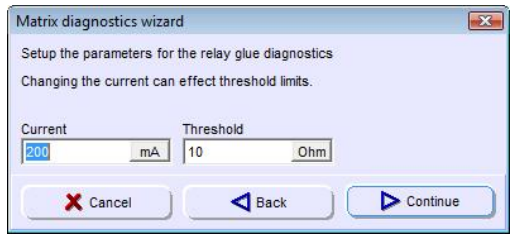

 $\triangleright$  A message notifies you that all UUTs have to be removed from the tester and all external voltage sources turned off.

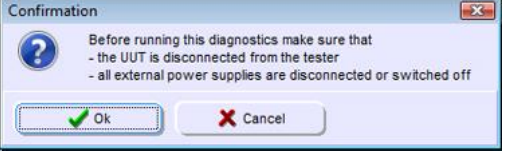

- 5. **Follow this message** and click on *OK* to start the diagnostics.
	- $\triangleright$  In the status bar, a progress bar indicates the progression of the diagnostics.
	- $\triangleright$  The number of errors found during diagnostics is displayed in the right-hand field in the status bar.
- 6. If diagnostics is finished the *Diagnostics Result* window opens with the diagnostic report.
	- $\triangleright$  You can search the diagnostic report for entries and print it out.

 $\triangleright$  If all measured values are within the specified tolerances, the message *Passed* appears at the end of the report. If errors occurred during diagnostics, the message *Failed* is displayed.

### **Buttons in the text viewer:**

- **Print:** Prints out the diagnostics report.
- **Find...:** Opens a search screen.
	- Enter a value you want to find in the report.
- **Close:** Closes the text viewer and returns to the diagnostics result window.
- 7. To perform the diagnostics again, click on *Retry*.
	- To repeat the diagnostics with changed parameters, click on *Matrix → Relay glue diagnostics...*.

### <span id="page-26-0"></span>**1.2.4.4 Transient protection diagnostics**

*Transient protection diagnostics* tests the overvoltage protection of the cards. All pins are tested with two different voltages. While the low voltage can be interconnected, interconnection of the higher voltage is prevented by the overvoltage protection.

On **cards without transient protection** the diagnostics returns **no measured values**.

### **Method:**

- 1. Click on *Matrix → Transient protection diagnostics...*.
- 2. The *Matrix diagnostics wizard* opens. You can call up the matrix configuration if required, to update any changes made to the test system matrix.
	- **►** Click on *Continue* to continue the diagnostics.

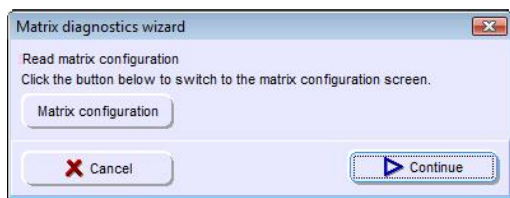

- 3. Select the card range to be tested.
	- $\triangleright$  To do this, enter the numbers of the first and last card to be tested in the fields and click on *Continue*.

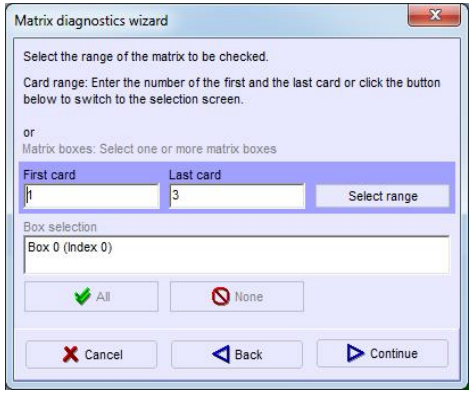

 You can also specify the card range using the *Select range* window. For this open the window using the *Select range* button.

### **Diagnostics CEETIS**

 $\triangleright$  This window shows which slot is occupied by which card type. If your system is equipped with different card types, this provides you with an easy method of selecting a particular card type.

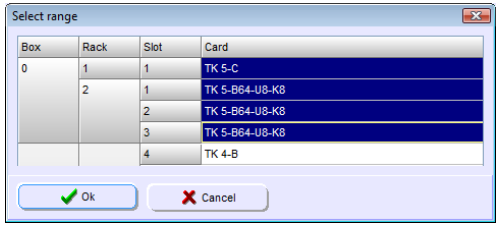

 $\triangleright$  A message notifies you that all UUTs have to be removed from the tester and all external voltage sources turned off.

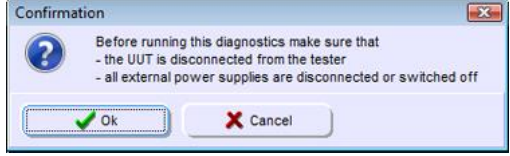

- 4. **Follow this message** and click on *OK* to start the diagnostics.
- 5. If diagnostics is finished the *Diagnostics Result* window opens with the diagnostic report.
	- $\triangleright$  You can search the diagnostic report for entries and print it out.
	- $\triangleright$  If all measured values are within the specified tolerances, the message **Passed** appears at the end of the report. If errors occurred during diagnostics, the message *Failed* is displayed.

### **Buttons in the text viewer:**

- **Print:** Prints out the diagnostics report.
- **Find...:** Opens a search screen.
	- Enter a value you want to find in the report.
- **Close:** Closes the text viewer and returns to the diagnostics result window.
- 6. To perform the diagnostics again, click on *Retry*.

### <span id="page-28-0"></span>**1.2.4.5 Measuring line diagnostics**

*Measuring line diagnostics* tests the internal connections in the matrix and the lines connecting the matrix to the generators and measurement devices.

- 1. Click on *Matrix → Measuring line diagnostics...*.
- 2. The *Matrix diagnostics wizard* opens. You can call up the matrix configuration if required, to update any changes made to the test system matrix.
	- **►** Click on *Continue* to continue the diagnostics.

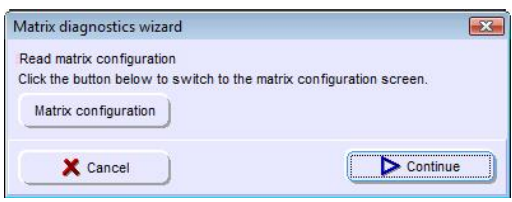

- 3. Select the test steps you want to perform.
	- If you are testing a system with a distributed matrix, for the *U2/U3 measurement connection diagnostics* all matrix cases must be connected with the *U2/U3* cables.
	- Click on *Continue*. The following windows depend on your choice.

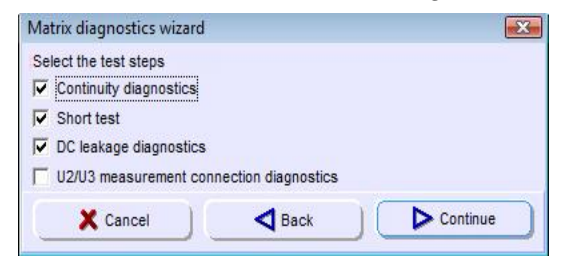

- 4. Setup the parameters for the *continuity diagnostics* of the test pins.
	- Click on *Continue*.

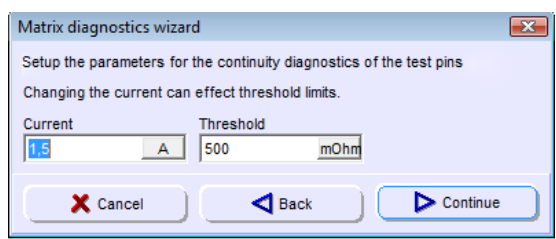

- 5. Setup the parameters for the *DC leakage current diagnostics*. If your test system has several card types, you can set the parameters for each card type separately. To do this, click on the appropriate tab to set the parameters for the required specification (e. g. *C* or *D*).
	- Click on *Continue*.

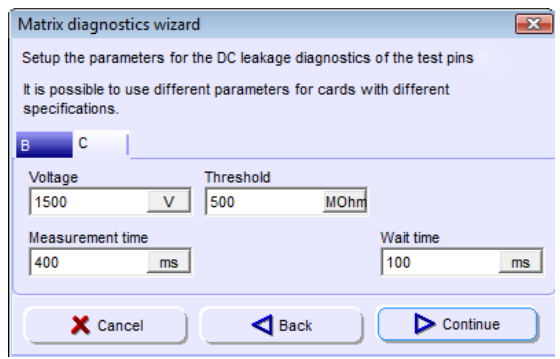

- 6. In the next window, the parameters for the *U2/U3 measurement connection diagnostics* are set.
	- Click on *Continue*.

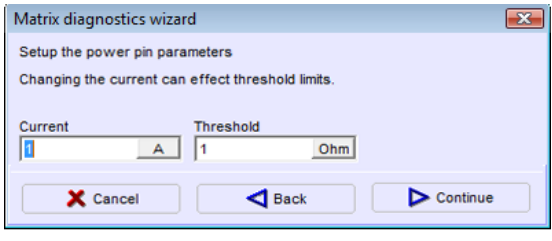

 $\triangleright$  A message notifies you that all UUTs have to be removed from the tester and all external voltage sources turned off.

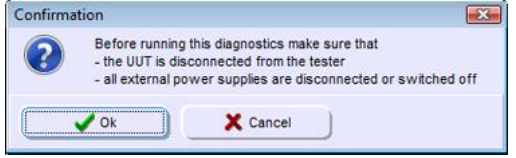

- 7. **Follow this message** and click on *OK* to start the diagnostics.
	- $\triangleright$  In the status bar, a progress bar indicates the progression of the diagnostics.
	- $\triangleright$  The number of errors found during diagnostics is displayed in the right-hand field in the status bar.
- 8. If diagnostics is finished the *Diagnostics Result* window opens with the diagnostic report.
	- $\triangleright$  You can search the diagnostic report for entries and print it out.
	- $\triangleright$  If all measured values are within the specified tolerances, the message **Passed** appears at the end of the report. If errors occurred during diagnostics, the message *Failed* is displayed.

### **Buttons in the text viewer:**

- **Print:** Prints out the diagnostics report.
- **Find...:** Opens a search screen.
	- Enter a value you want to find in the report.
- **Close:** Closes the text viewer and returns to the diagnostics result window.
- 9. To perform the diagnostics again, click on *Retry*.
	- To repeat the diagnostics with changed parameters, click on *Matrix → Measuring line diagnostics...*.

### <span id="page-31-0"></span>**1.2.4.6 Optical fibre diagnostics**

*Optical fibre diagnostics* tests the functioning of the optical test point modules. This is done by comparing the values from the factory calibration with the current measured values.

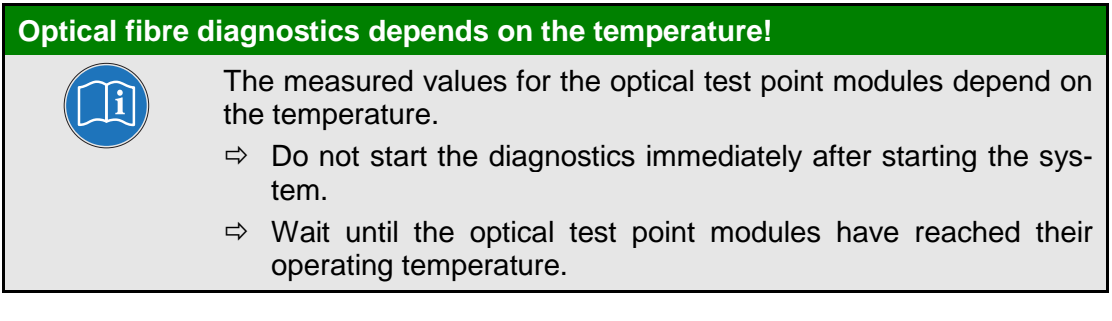

### <span id="page-31-1"></span>**1.2.4.6.1 Optical fibre diagnostics for transmitters**

- 1. Click on *Matrix → Optical fibres → Transmitter*.
- 2. The *Matrix diagnostics wizard* opens. You can call up the matrix configuration if required, to update any changes made to the test system matrix.
	- **►** Click on *Continue* to continue the diagnostics.

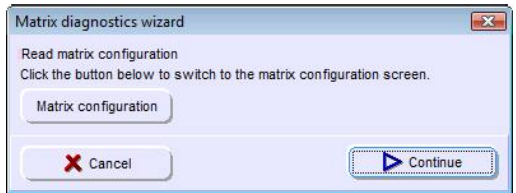

- 3. Select the pins to be tested.
	- $\triangleright$  To do this, click on the relevant pins in the left-hand field. If you select a card in the *Cards* field, all pins on this card are selected automatically. The *All* button selects all pins. Click on *None* to cancel your selection.

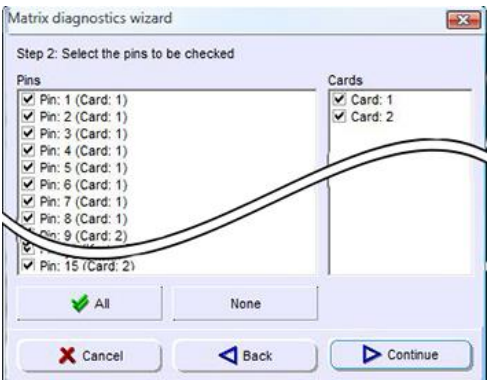

## **CEETIS Menu bar of the CEETIS Diagnostics window**

- 4. Click on *Continue* to start the diagnostics.
	- $\triangleright$  In the status bar, a progress bar indicates the progression of the diagnostics.
	- $\triangleright$  The number of errors found during diagnostics is displayed in the right-hand field in the status bar.
- 5. If diagnostics is finished the *Diagnostics Result* window opens with the diagnostic report.
	- $\triangleright$  You can search the diagnostic report for entries and print it out.
	- $\triangleright$  If all measured values are within the specified tolerances, the message **Passed** appears at the end of the report. If errors occurred during diagnostics, the message *Failed* is displayed.

### **Buttons in the text viewer:**

- **Print:** Prints out the diagnostics report.
- **Find...:** Opens a search screen.

Enter a value you want to find in the report.

- **Close:** Closes the text viewer and returns to the diagnostics result window.
- 6. To perform the diagnostics again, click on *Retry*.
	- To repeat the diagnostics with changed values, click on *Matrix → Optical fibres → Transmitter*.

### <span id="page-33-0"></span>**1.2.4.6.2 Optical fibre diagnostics for receivers**

- 1. Click on *Matrix → Optical fibres → Receiver*.
- 2. The *Matrix diagnostics wizard* opens. You can call up the matrix configuration if required, to update any changes made to the test system matrix.
	- **►** Click on *Continue* to continue the diagnostics.

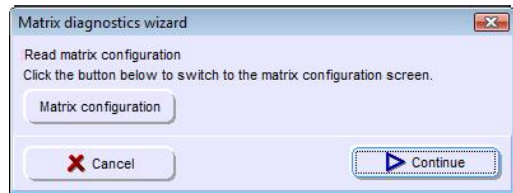

- 3. Select the pins to be tested.
	- $\triangleright$  To do this, click on the relevant pins in the left-hand field. If you select a card in the *Cards* field, all pins on this card are selected automatically. The *All* button selects all pins.

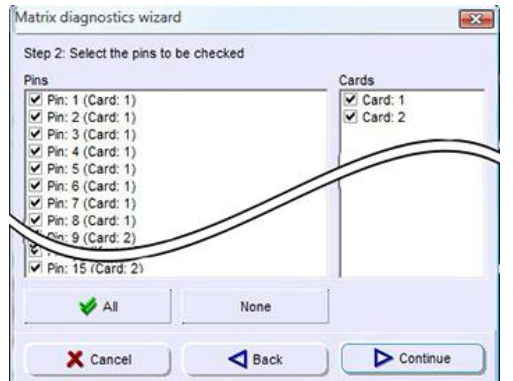

- 4. A **warning message** notifies you that the optical fibre adaption must be removed from the tester and that all optical pins must be covered with the corresponding caps.
	- **Follow this warning message** and click on *OK* to start the diagnostics.

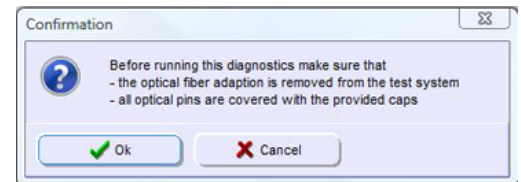

- $\triangleright$  In the status bar, a progress bar indicates the progression of the diagnostics.
- $\triangleright$  The number of errors found during diagnostics is displayed in the right-hand field in the status bar.
- 5. If diagnostics is finished the *Diagnostics Result* window opens with the diagnostic report.
	- $\triangleright$  You can search the diagnostic report for entries and print it out.
	- $\triangleright$  If all measured values are within the specified tolerances, the message **Passed** appears at the end of the report. If errors occurred during diagnostics, the message *Failed* is displayed.

### **Buttons in the text viewer:**

- **Print:** Prints out the diagnostics report.
- **Find...:** Opens a search screen.
	- Enter a value you want to find in the report.
- **Close:** Closes the text viewer and returns to the diagnostics result window.
- 6. To perform the diagnostics again, click on *Retry*.
	- To repeat the diagnostics with changed values, click on *Matrix → Optical fibres → Receiver*.

### <span id="page-35-0"></span>**1.2.5 Extras**

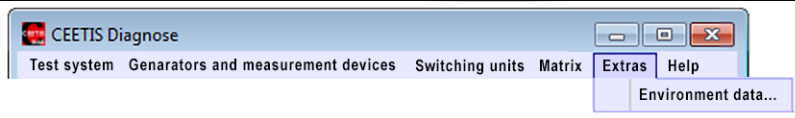

**Fig. 1-13: The** *Extras* **menu**

### <span id="page-35-1"></span>**1.2.5.1 Environment data**

In the *Environment data* you can enter information about the tester and the ambient conditions.

- 1. Click on *Extras → Environment data...* > The *Environment data* window opens.
- 2. Enter the environmental data in the input fields.
- 3. Click *OK* to save your entries.
	- $\triangleright$  The window is closed and your entries are accepted.

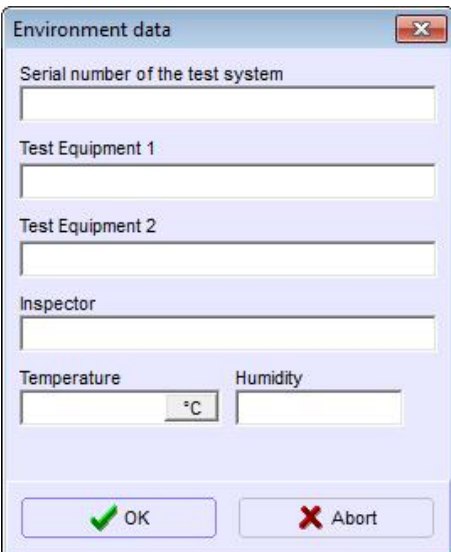

**Fig. 1-14: The** *Environment data* **window**

### <span id="page-36-0"></span>**1.2.6 Help**

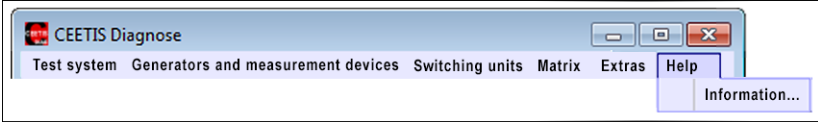

**Fig. 1-15: The** *Help* **menu**

### <span id="page-36-1"></span>**1.2.6.1 Information**

This Item opens the CEETIS Information window. It displays the version number of the installed software

- 1. Clock *Help → Informationen...*
	- $\triangleright$  The CEETIS window opens showing the version of the installed CEETIS software.

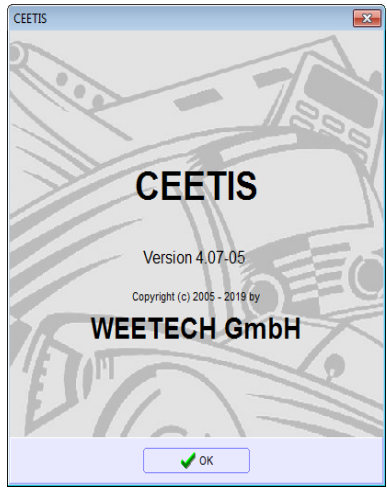

**Fig. 1-16: The** *CEETIS* **window** 

## <span id="page-37-0"></span>**2 Index**

## **C**

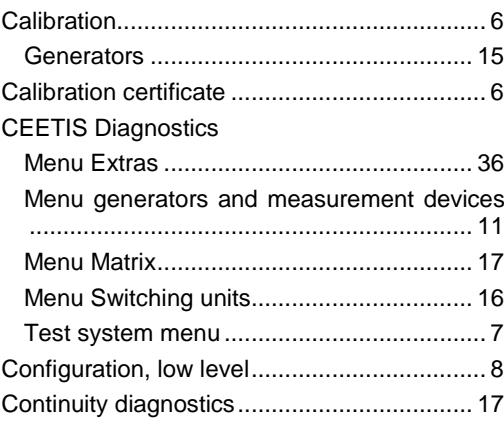

## **D**

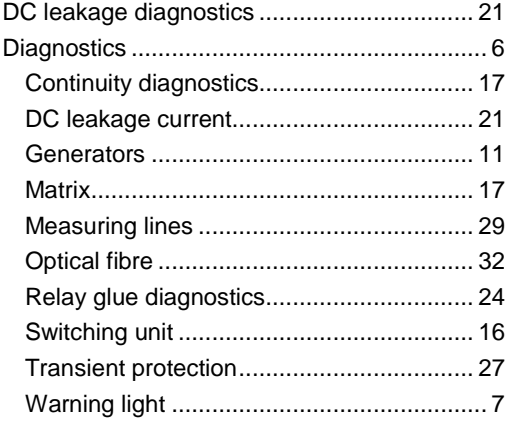

## **G**

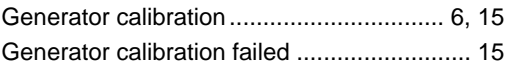

## **L**

```
Low level configuration ................................... 8
```
## **M**

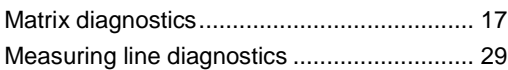

## **O**

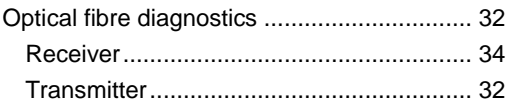

## **R**

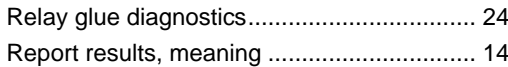

## **T**

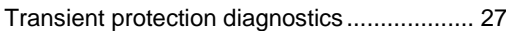

### **W**

```
Warning lamp diagnostics .............................. 7
```